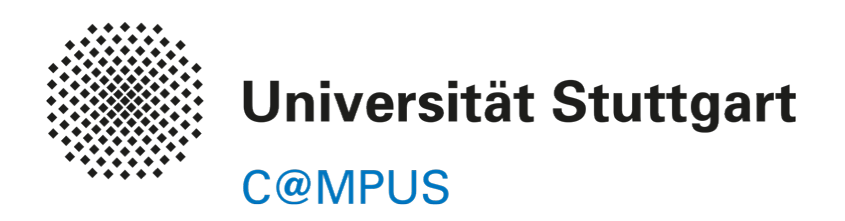

 $\Gamma$ 

# **Registrierung, Antrag, Einschreibung von Doktorandinnen und Doktoranden**

Stand: 27.06.2019, Version 2.0

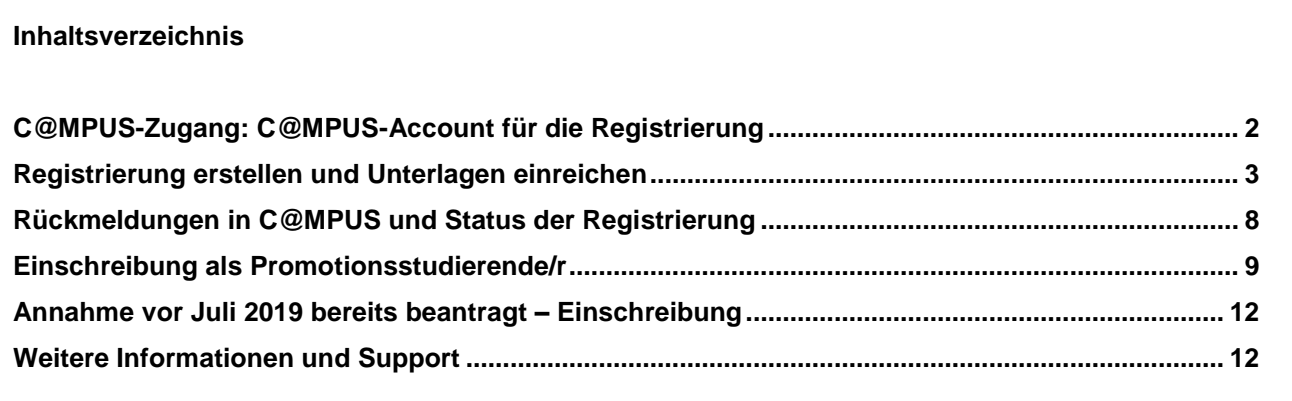

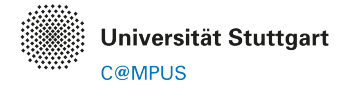

# **REGISTRIERUNG VON DOKTORANDINNEN UND DOKTORANDEN**

Als Doktorandinnen und Doktoranden der Universität Stuttgart sind Sie verpflichtet, ihr Promotionsvorhaben mit Abschluss der Promotionsvereinbarung in C@MPUS zu registrieren.

Die Registrierung in C@MPUS ist Teil Ihres Antrags auf Annahme als Doktorand, der bei GRADUS eingereicht und an den jeweils zuständigen Promotionsausschuss gestellt wird. In C@MPUS wird Ihnen eine Liste der einzureichenden Unterlagen angezeigt und Sie erhalten hier Rückmeldungen zum Eingang Ihrer Einreichungen.

Nach LHG (Landeshochschulgesetz Baden-Württemberg) sind Sie nach der Annahme als Doktorandin bzw. Doktorand durch den Promotionsausschuss verpflichtet, sich an der Universität Stuttgart einzuschreiben. Die Einschreibung erfolgt ebenfalls über C@MPUS.

# <span id="page-1-0"></span>**C@MPUS-ZUGANG: C@MPUS-ACCOUNT FÜR DIE REGISTRIERUNG**

Bei der Registrierung müssen Sie Angaben über Ihre akademische Vorbildung (Studienverlauf und bisherige Einschreibungen) machen. Damit eventuelle Studienverlaufsdaten der Universität Stuttgart korrekt übernommen werden können, verwenden Sie bitte für den C@MPUS-Zugang den Account wie beschrieben (bitte beachten Sie die Reihenfolge der Fallbeschreibungen!):

#### **1. Aktuelle Studierende der Universität Stuttgart**

Falls Sie aktuell an der Universität Stuttgart eingeschrieben sind, dann verwenden Sie bitte Ihren Studierendenaccount (Nutzerkennung der Form st123456 oder abc54321) für den C@MPUS-Zugang.

Falls Sie das Passwort für Ihren Studierendenaccount vergessen haben, wenden Sie sich bitte an die studentische Benutzerberatung des TIK:<https://www.tik.uni-stuttgart.de/beratung>

#### **2. Ehemalige Studierende der Universität Stuttgart**

Falls Sie in der Vergangenheit bereits an der Universität Stuttgart eingeschrieben waren, aber Ihr Studierendenaccount nicht mehr aktiv ist, dann wenden Sie sich bitte an den C@MPUS-Support unter [support@campus.uni-stuttgart.de,](mailto:support@campus.uni-stuttgart.de) um Zugriff auf ein spezielles Bewerberkonto zu erhalten.

Hinweis: Falls Ihre Exmatrikulation weniger als acht Monate zurückliegt, dann ist Ihr Studierendenaccount noch aktiv und verwendbar. Bitte verwenden Sie dann Ihren Studierendenaccount wie oben beschrieben.

#### **3. Aktuelle Mitarbeiter der Universität Stuttgart**

Falls Sie aktuell Mitarbeiterin bzw. Mitarbeiter der Universität Stuttgart sind und weder aktuell eingeschrieben sind noch in der Vergangenheit jemals an der Universität Stuttgart eingeschrieben waren, dann verwenden Sie bitte Ihren Mitarbeiteraccount (Nutzerkennung der Form ac123456) für den C@MPUS-Zugang.

#### **4. Alle anderen**

Falls Sie aktuell nicht eingeschrieben sind und auch noch nie an der Universität Stuttgart eingeschrieben waren, dann können Sie in C@MPUS ein neues Bewerberkonto anlegen. Das Formular zum Anlegen eines Bewerberkontos ist auf der C@MPUS-Startseite verlinkt.

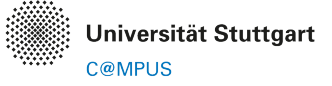

## <span id="page-2-0"></span>**REGISTRIERUNG ERSTELLEN UND UNTERLAGEN EINREICHEN**

#### **C@MPUS aufrufen und einloggen**

Bitte entscheiden Sie vor der ersten Anmeldung in C@MPUS, zu welcher der beschriebenen Personengruppen für den C@MPUS-Zugang Sie gehören (s.o.). Wenden Sie sich ggf. an die genannten Stellen, um (wieder) Zugriff auf den entsprechenden Account zu erhalten. Falls Sie nicht sicher sind, zu welcher Personengruppe Sie gehören, wenden Sie sich bitte an den C@MPUS-Support unter [support@campus.uni-stuttgart.de](mailto:support@campus.uni-stuttgart.de)

Rufen Sie das C@MPUS-System auf unter [https://campus.uni-stuttgart.de](https://campus.uni-stuttgart.de/) und klicken Sie rechts oben auf "Log-in".

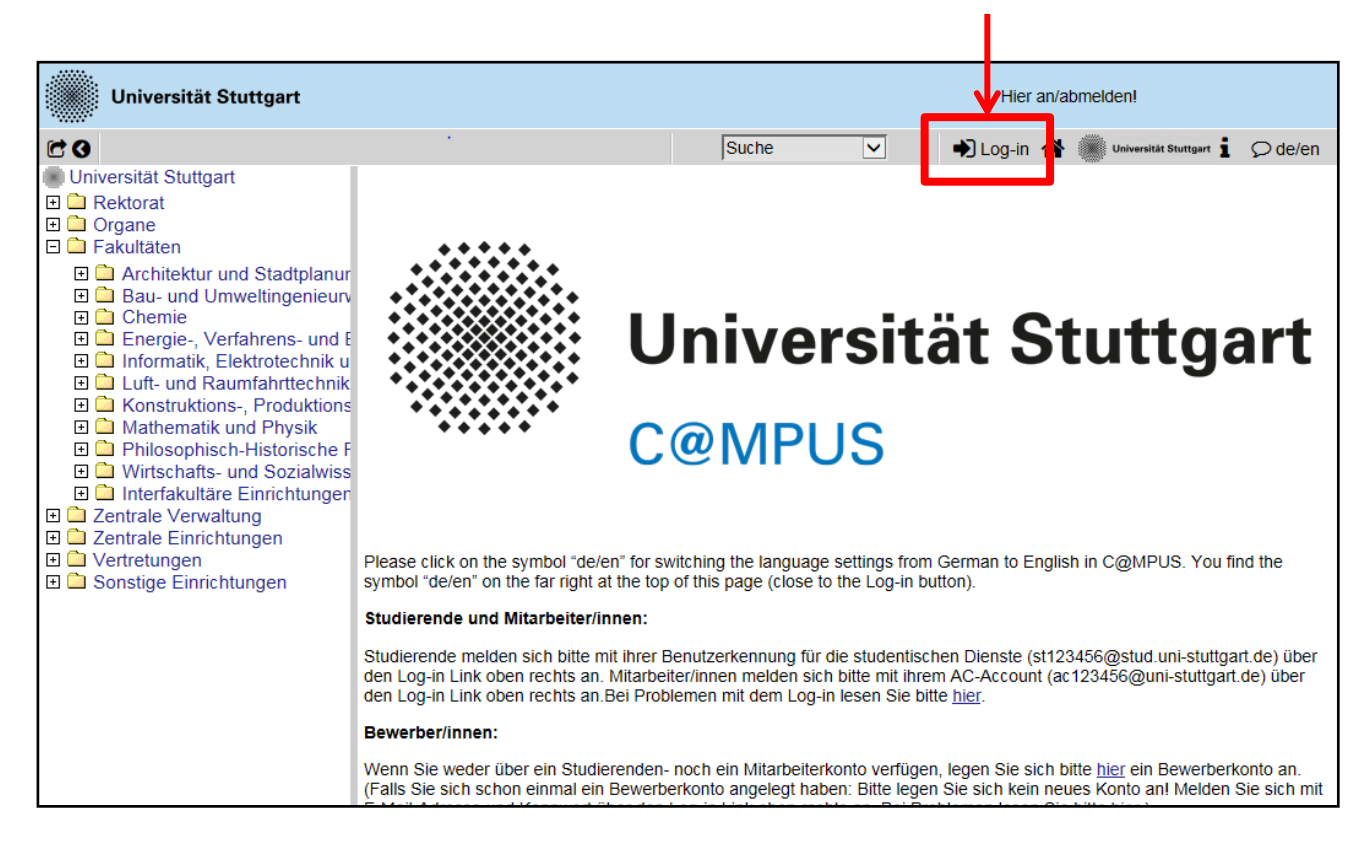

#### **Bewerbung anlegen und abschicken**

Falls Sie nach dem C@MPUS-Login direkt auf der Startseite des Bewerbungs-Wizards landen, überspringen Sie die ersten Schritte dieser Anleitung und lesen bei "4. Bei Studienbeginn …" weiter.

1. Rufen Sie Ihre Visitenkarte in C@MPUS auf, indem Sie in der rechten oberen Ecke auf Ihren Namen klicken.

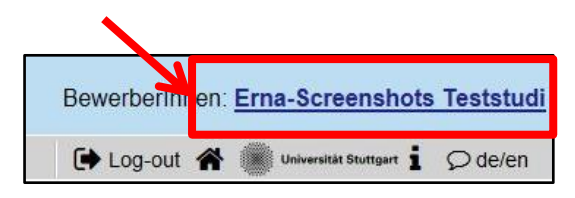

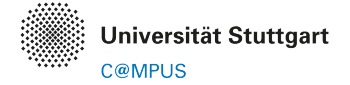

2. Rufen Sie die Übersicht über Ihre Bewerbungen auf:

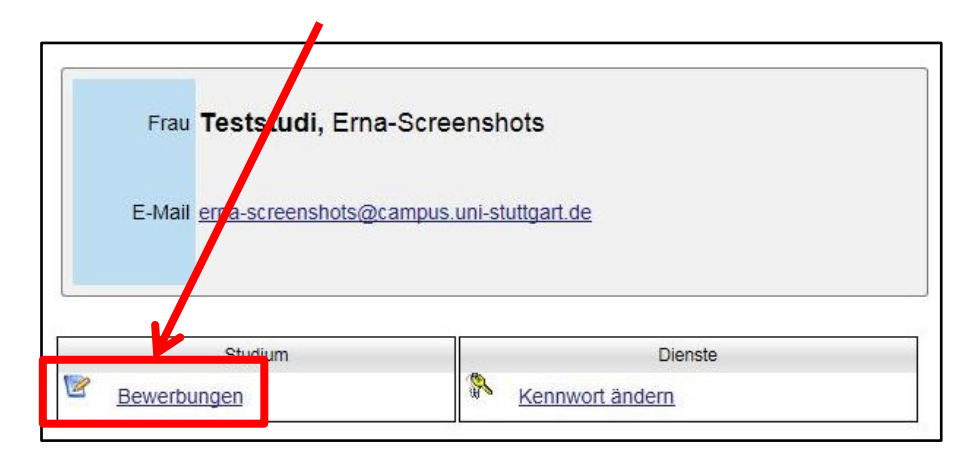

3. Legen Sie eine neue Bewerbung an oder bearbeiten Sie eine bereits begonnene Registrierungs-Bewerbung:

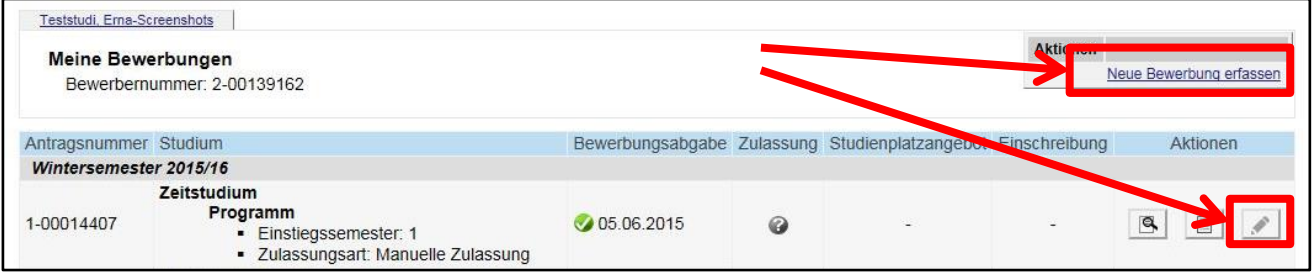

4. Bei Studienbeginn wählen Sie bitte das tagesaktuelle Semester aus (Hinweis: ab September bzw. März können Sie auch das folgende Semester auswählen) und klicken Sie "Weiter".

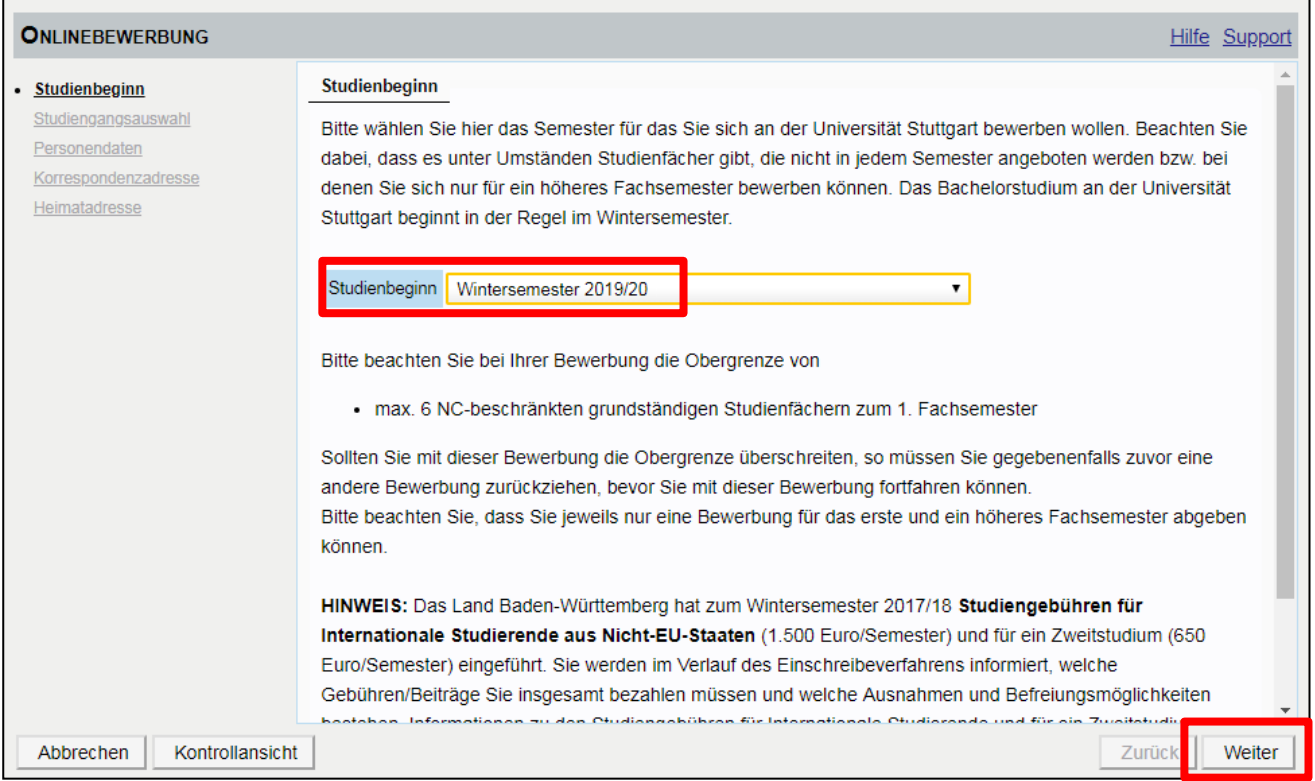

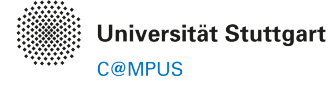

5. Bei der Studiengangsauswahl wählen Sie bitte die "Registrierung Promotion" wie im Screenshot gezeigt und klicken auf "Weiter".

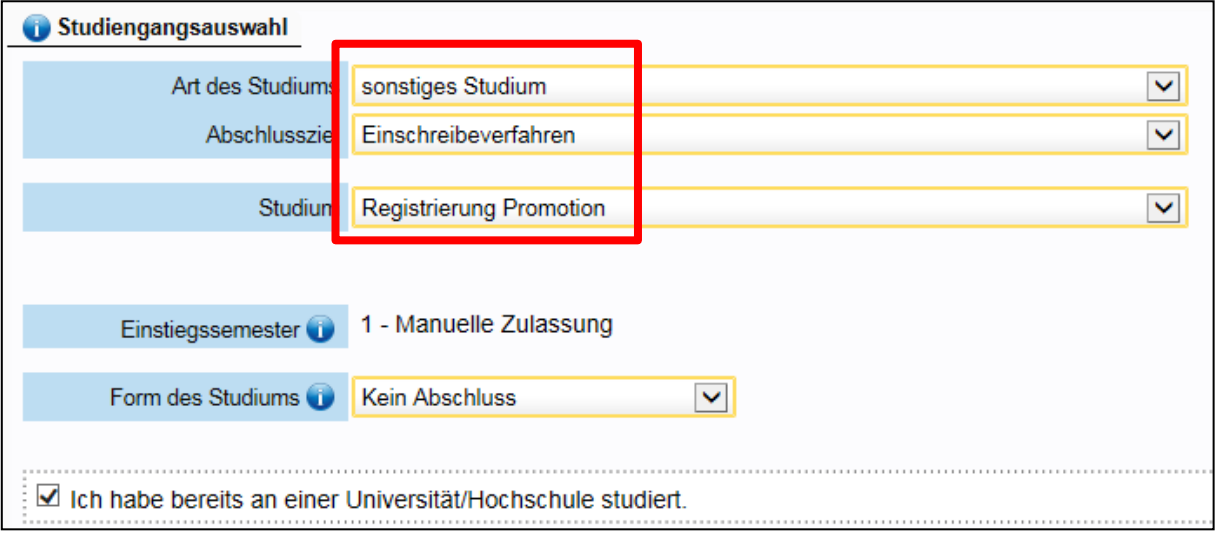

- 6. Füllen Sie die auf den folgenden Seiten des Bewerbungs-Wizards angezeigten Formulare (Personendaten, Adresse, Hochschulzugangsberechtigung, akademische Vorbildung) bitte entsprechend aus bzw. bestätigen Sie die bereits eingetragenen Daten mit Klick auf "Weiter".
- 7. Die Unterlagen, die Sie per Upload einreichen müssen, werden anschließend im Wizard angefordert. Sie können die Unterlagen direkt hier hochladen oder jederzeit nachträglich nach dem Abschicken der Bewerbung. Eine Anleitung zum nachträglichen Upload von Unterlagen finden Sie hier: [https://www.uni-](https://www.uni-stuttgart.de/studium/bewerbung/document/howto_dokumentenstatus.pdf)

[stuttgart.de/studium/bewerbung/document/howto\\_dokumentenstatus.pdf](https://www.uni-stuttgart.de/studium/bewerbung/document/howto_dokumentenstatus.pdf)

- 8. Per Textfeld werden Sie um Angabe Ihres angestrebten Doktortitels und der Fakultätszuordnung gebeten. Diese Angabe ist aus organisatorischen Gründen notwendig. Falls Sie zum Doktortitel aktuell noch keine Angabe machen können bzw. sich dieser im Verlauf Ihrer Promotion ändern könnte, kommentieren Sie das im Textfeld bitte entsprechend.
- 9. Nach dem letzten "Weiter" wird eine Zusammenfassung Ihrer Angaben angezeigt. Bitte scrollen Sie ganz nach unten, bestätigen die Angaben und klicken auf "Senden".

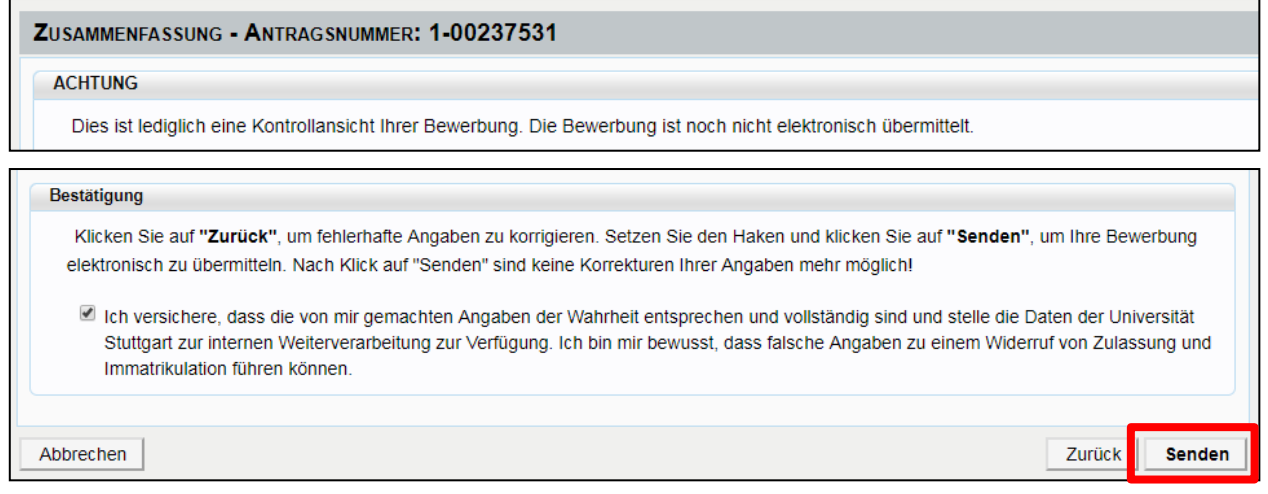

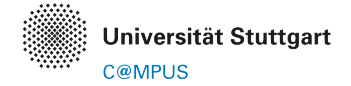

#### **Per Papier einzureichende Unterlagen**

Rufen Sie die Übersicht über Ihre Bewerbungen auf (C@MPUS-Visitenkarte → Bewerbungen). Mit dem Lupen-Icon können Sie Details zum Status der Bewerbung und damit auch die Liste der einzureichenden Dokumente einsehen.

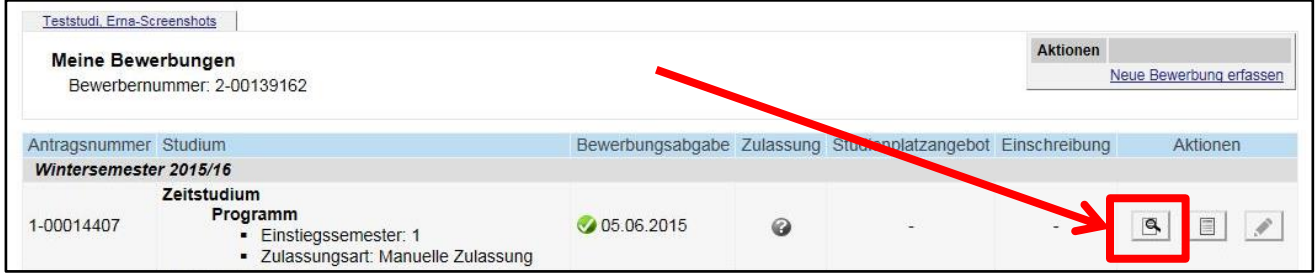

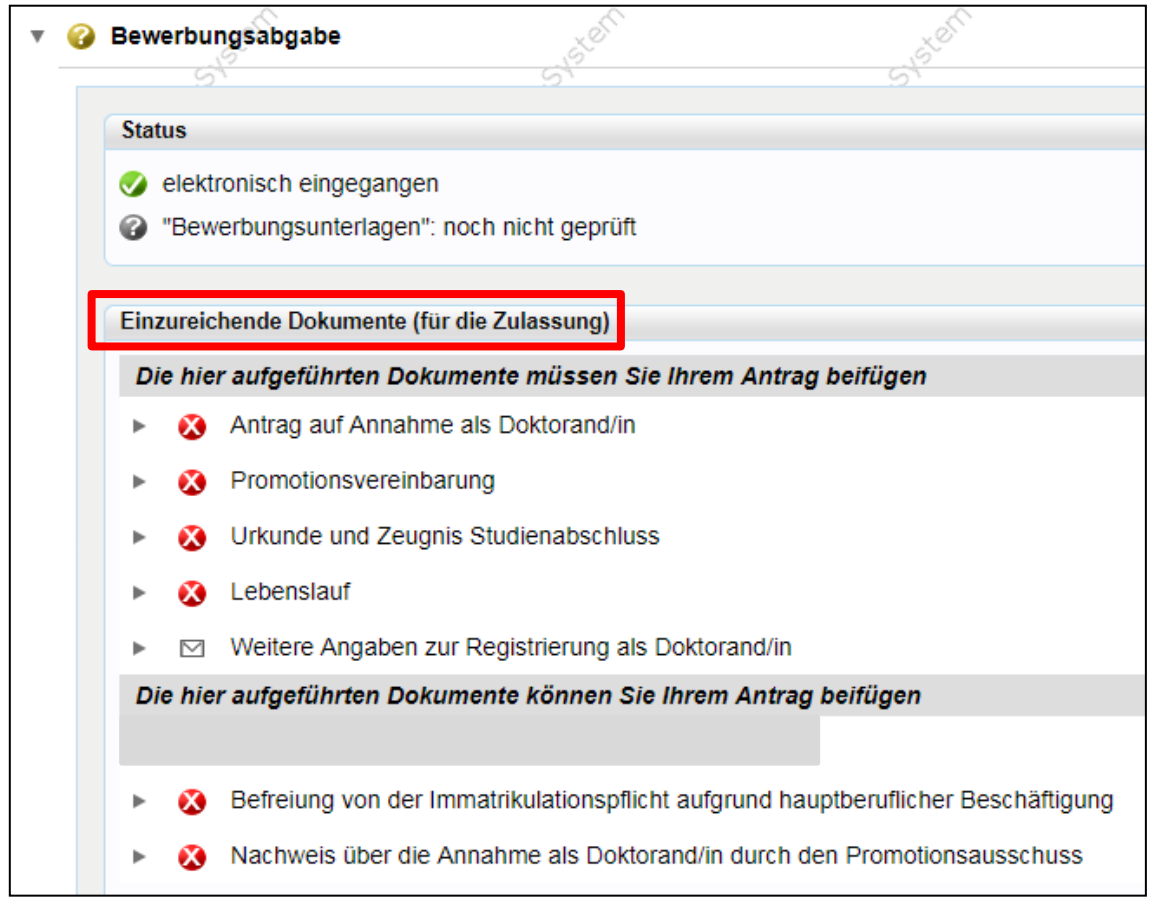

Rufen Sie mit einem Klick auf das Dokument die Detailinformationen zu diesem Dokument auf. Sie erhalten dort Hintergrundinformationen zur Art des Dokuments, ggf. Links auf weitere Informationen sowie die erforderliche Art der Einreichung. Bitte lesen Sie diese Informationen sorgfältig.

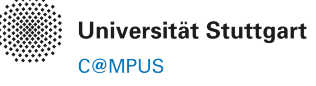

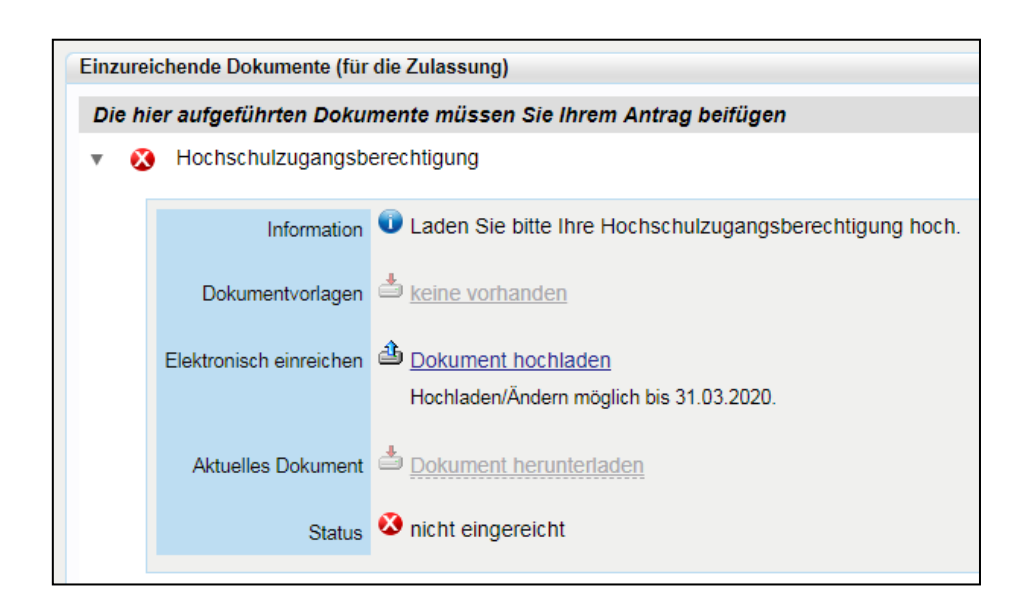

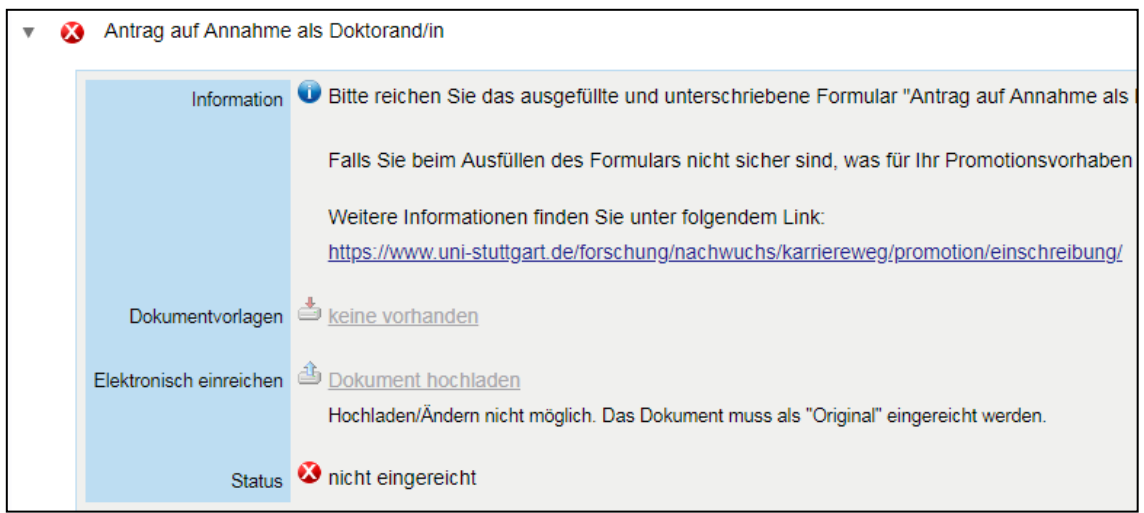

Bitte geben Sie bei allen Papiereinreichungen die Antrags- und Bewerbernummer Ihrer Registrierung in C@MPUS an, damit Ihre Unterlagen korrekt zugeordnet werden können. Sie finden die Antrags- und Bewerbernummer in der Übersicht über Ihre Bewerbungen und in der Detailansicht Ihrer Bewerbung in C@MPUS ganz oben:

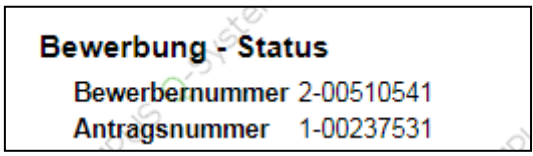

Folgende Einreichungsarten werden unterschieden:

- Original: Bitte reichen Sie das Dokument im Original ein. Das betrifft insbesondere Formulare, auf denen eine Unterschrift von Ihnen erforderlich ist.
- Beglaubigte Kopie: Bitte reichen Sie das Dokument als amtlich beglaubigte Kopie ein. Das betrifft vor allem Zeugnisse und Urkunden.
- Kopie: Bitte reichen Sie das Dokument auf Papier ein. Eine einfache Kopie bzw. Ausdruck ist ausreichend.

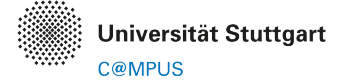

Elektronisch einreichen: Bitte laden Sie einen Scan des Dokuments als PDF-Datei in C@MPUS hoch.

Alle im Original bzw. als Kopie einzureichenden Unterlagen senden Sie bitte per Post (Hauspost) an

Universität Stuttgart Graduierten-Akademie GRADUS z.Hd. Frau Hawlitschek Pfaffenwaldring 5c 70569 Stuttgart

bzw. werfen sie im GRADUS-Briefkasten im Foyer Pfaffenwaldring 5c ein. Bitte denken Sie daran, die Antrags- und Bewerbernummer Ihrer Registrierung anzugeben!

Bitte reichen Sie keine Originale von Zeugnissen oder Urkunden ein!

Den Status Ihrer Registrierung und der per Post eingereichten Unterlagen können Sie jederzeit in C@MPUS abrufen (s.u.).

#### **Hinweis: Ausländische Urkunden und Zeugnisse**

Urkunden, Zeugnisse und Leistungsnachweise ausländischer Hochschulen müssen als beglaubigte Kopien des Originals mit beglaubigter Übersetzung in deutscher oder englischer Sprache eingereicht werden bzw. eine amtlich beglaubigte Kopie muss sowohl das Original als auch die Übersetzung umfassen.

#### **Optional: Widerspruch Immatrikulationspflicht für hauptberuflich Tätige**

Wenn Sie hauptberufliche Mitarbeiterin oder Mitarbeiter (Tätigkeitsumfang mind. 50%) der Universität Stuttgart sind, können Sie der Immatrikulationspflicht für angenommene Doktoranden widersprechen. Falls Sie diese Option in Anspruch nehmen wollen (sich also nicht einschreiben möchten), dann reichen Sie bitte das entsprechende Formular ausgefüllt und im Original ein.

#### Das Formular finden Sie hier:

[https://www.uni-stuttgart.de/forschung/nachwuchs/document/Erklaerung\\_Immatrikulation.pdf](https://www.uni-stuttgart.de/forschung/nachwuchs/document/Erklaerung_Immatrikulation.pdf)

Bitte schicken Sie das Formular wie angegeben zum Dezernat IV/Personal (nicht direkt zu GRADUS!). Das Dezernat IV wird die Angaben zum Beschäftigungsverhältnis bestätigen und das Formular an GRADUS weiterleiten.

### <span id="page-7-0"></span>**RÜCKMELDUNGEN IN C@MPUS UND STATUS DER REGISTRIERUNG**

Der Eingang Ihrer Unterlagen wird in C@MPUS beim jeweiligen Dokument entsprechend verbucht, sobald Ihre Unterlagen bei GRADUS eingegangen sind und dort bearbeitet werden. Bei Verbuchen des "ok"-Status für die Promotionsvereinbarung (und ggf. den Account-Antrag) gilt Ihre Registrierung als bestätigt.

Falls Unterlagen nicht in Ordnung sind, wird in C@MPUS ein "nicht ok"-Status verbucht. Sie erhalten darüber eine Information per E-Mail. In C@MPUS können Sie bei den entsprechenden Dokumenten eine Begründung für den "nicht ok"-Status einsehen.

Falls für Ihren Fall ggf. die Einreichung weiterer Unterlagen erforderlich ist, werden diese der Dokumentenliste in C@MPUS hinzugefügt. Auch darüber werden Sie per E-Mail informiert.

Eine Anleitung zum Abrufen der Detailinformationen für die Dokumente und zum nachträglichen Upload von Dokumenten finden Sie hier:

[https://www.uni-stuttgart.de/studium/bewerbung/document/howto\\_dokumentenstatus.pdf](https://www.uni-stuttgart.de/studium/bewerbung/document/howto_dokumentenstatus.pdf)

Wenn alle Unterlagen in Ordnung sind, wird GRADUS diese an den zuständigen Promotionsausschuss weiterleiten, der dann über Ihre Annahme als Doktorandin bzw. Doktorand entscheidet. Den Bescheid über die Annahme als Doktorandin bzw. Doktorand durch den Promotionsausschuss erhalten Sie anschließend direkt von der zuständigen Fakultät im Original.

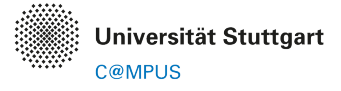

## <span id="page-8-0"></span>**EINSCHREIBUNG ALS PROMOTIONSSTUDIERENDE/R**

Der Bescheid über die Annahme als Doktorandin bzw. Doktorand durch den Promotionsausschuss wird automatisch in Kopie an GRADUS geschickt und dann in der Liste der Dokumente Ihrer Registrierung verbucht.

Falls Sie nicht der Immatrikulationspflicht widersprochen haben, so wird mit dem Eingang der Kopie das Einschreibungsverfahren gestartet. Sie erhalten dazu eine Benachrichtigung per E-Mail.

> Sehr geehrte Frau Teststudi, Sie wurden in den Studiengang Dr. rer. pol. -Fakultät 10 (Doktoratsstudium mit dem Abschlussziel Promotion) zugelassen.

Zur Einschreibung gehen Sie weiter bitte wie folgt vor:

1. Rufen Sie in C@MPUS die Übersicht über Ihre Bewerbungen auf. Hier sollte nun eine neue Bewerbung "Promotion Dr. xy Fak. AA" hinzugekommen sein. Bitte rufen Sie die Details zu dieser Bewerbung per Klick auf das Lupen-Icon auf.

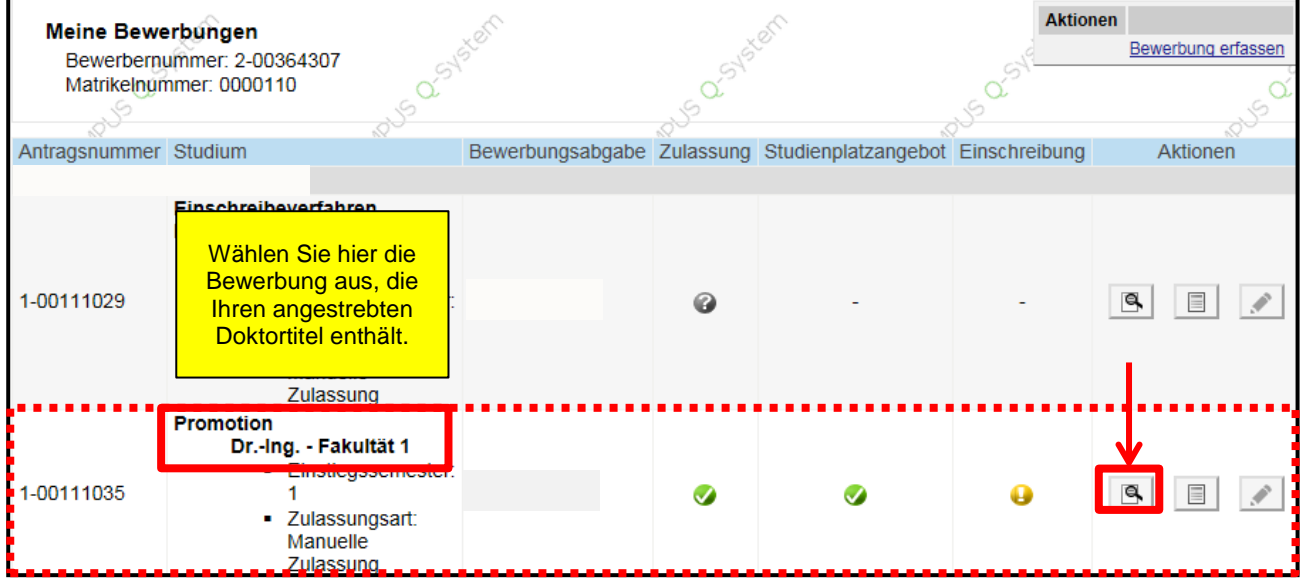

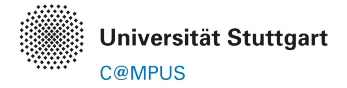

2. Nehmen Sie das Studienplatzangebot an.

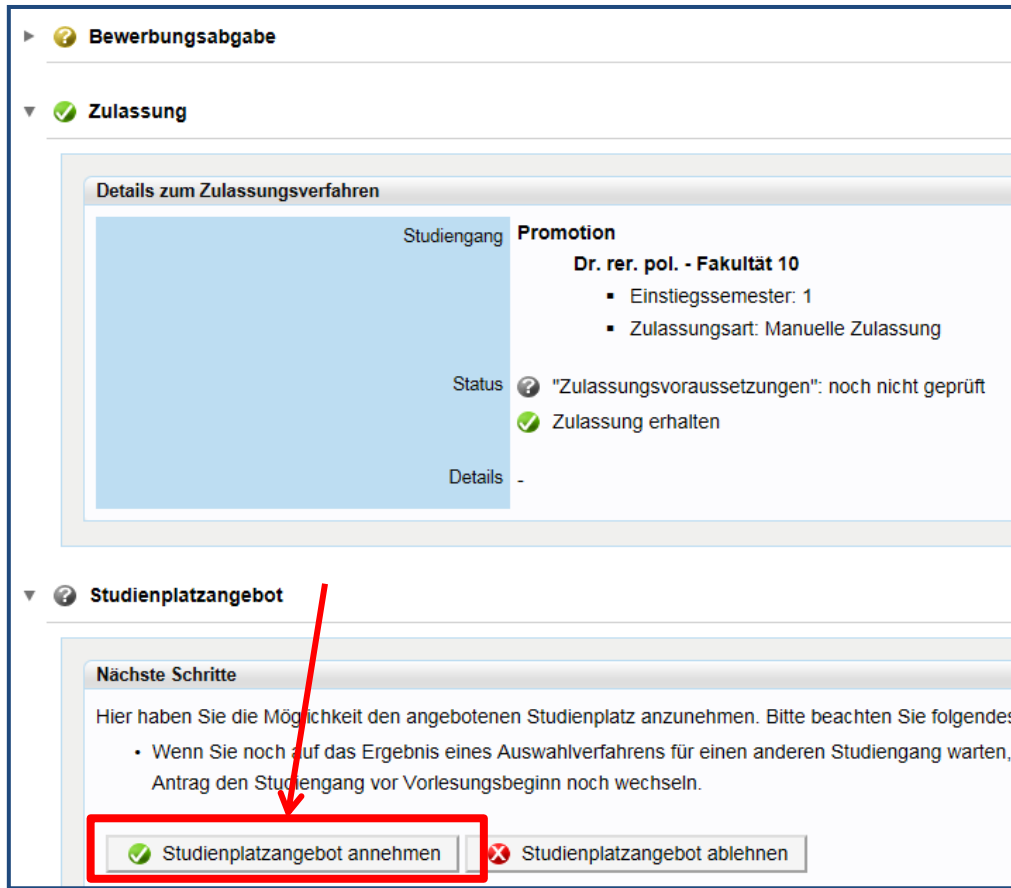

3. Ergänzen Sie die zur Einschreibung nötigen Daten:

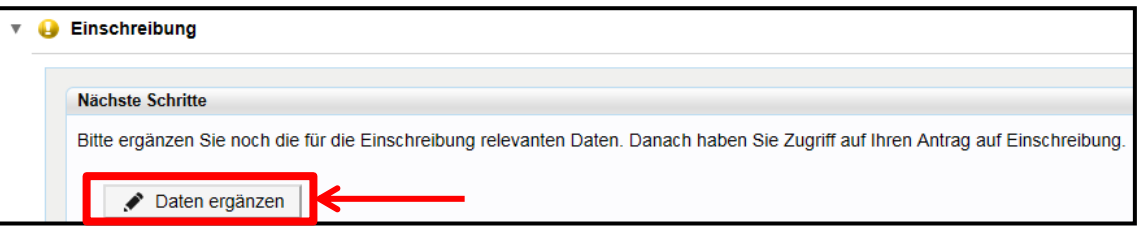

4. Anschließend können Sie den Antrag auf Einschreibung drucken. Dieser muss im Original mit Unterschrift an das Studiensekretariat geschickt werden. Eventuell müssen für die Einschreibung auch noch weitere Unterlagen an das Studiensekretariat eingereicht werden; Sie sehen auch dafür eine entsprechende Liste in C@MPUS.

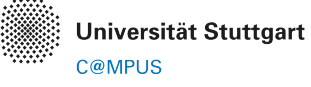

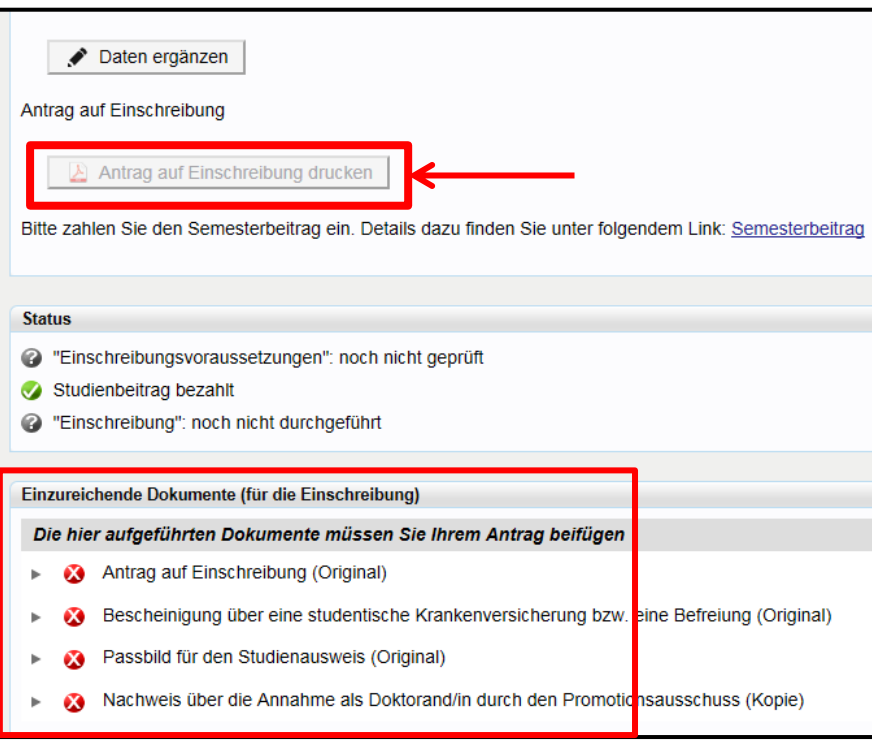

5. Überweisen Sie die Studienbeiträge wie angegeben:

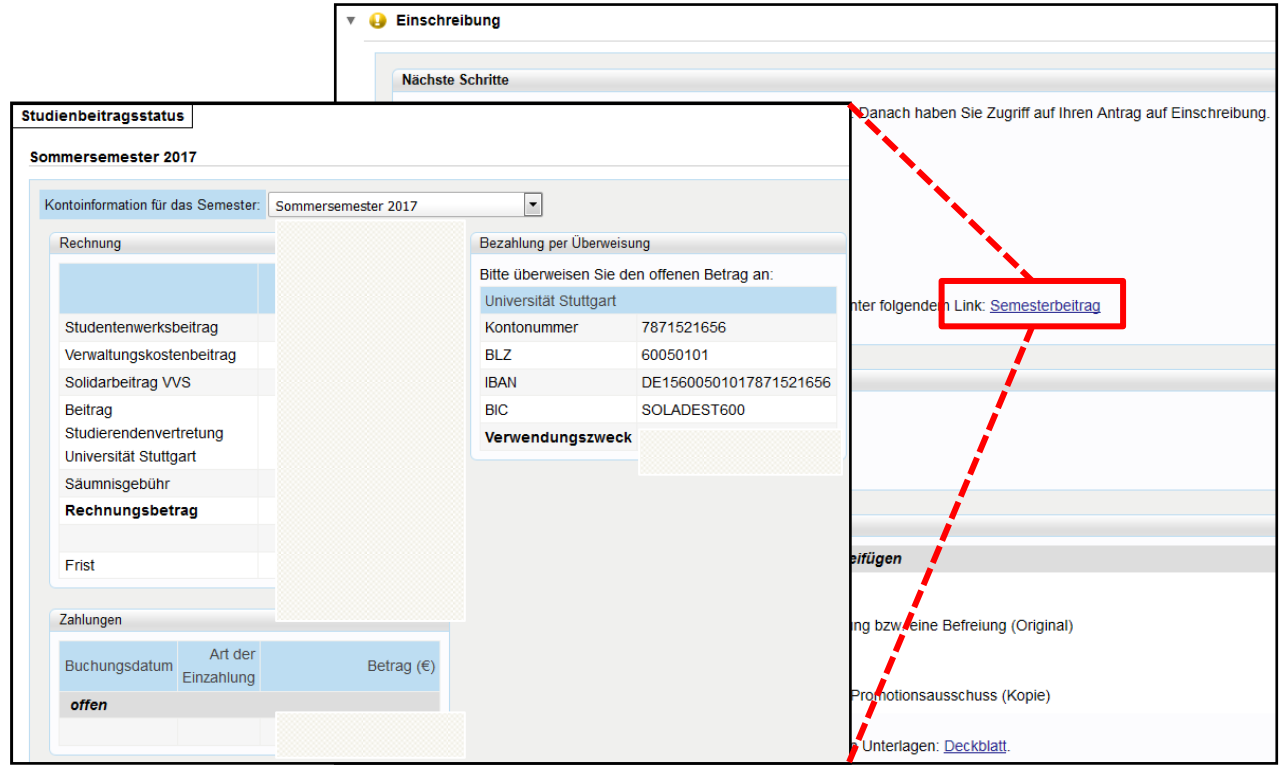

6. Wenn alle Unterlagen zur Einschreibung beim Studiensekretariat eingegangen sind und der Geldeingang verbucht wurde, werden Sie per E-Mail über die erfolgte Einschreibung informiert.

## <span id="page-11-0"></span>**ANNAHME VOR JULI 2019 BEREITS BEANTRAGT – EINSCHREIBUNG**

Falls Sie bereits eine Bestätigung über die Annahme als Doktorandin bzw. Doktorand durch den Promotionsausschuss haben, ohne bisher über C@MPUS registriert zu sein, und nun noch eingeschrieben werden möchten, dann durchlaufen Sie bitte die Registrierung/Bewerbungsabgabe in C@MPUS wie oben beschrieben. Bitte laden Sie zusätzlich den Nachweis über die Annahme an der entsprechenden Stelle in C@MPUS hoch. Zusätzliche Papiereinreichungen sind i.A. nicht nötig; falls doch, werden Sie benachrichtigt. Anschließend wird das Einschreibungsverfahren wie oben beschrieben gestartet.

## <span id="page-11-1"></span>**WEITERE INFORMATIONEN UND SUPPORT**

Weitere Informationen zur Promotion an der Universität Stuttgart und zur Registrierung und Einschreibung finden Sie hier:<https://www.uni-stuttgart.de/forschung/nachwuchs/karriereweg/promotion/einschreibung/>

Bei organisatorischen Fragen im Zusammenhang mit Registrierung und Einschreibung wenden Sie sich bitte per E-Mail an Frau Hawlitschek/GRADUS; die Kontaktdaten und Angaben zur Sprechstunde finden Sie auf der oben angegebenen Webseite.

Allgemeine C@MPUS-Anleitungen für Bewerbungen finden Sie hier: <https://www.uni-stuttgart.de/studium/bewerbung/online/>

Bei Fragen zum Umgang mit C@MPUS kontaktieren Sie bitte den C@MPUS-Support über [support@campus.uni-stuttgart.de](mailto:support@campus.uni-stuttgart.de)